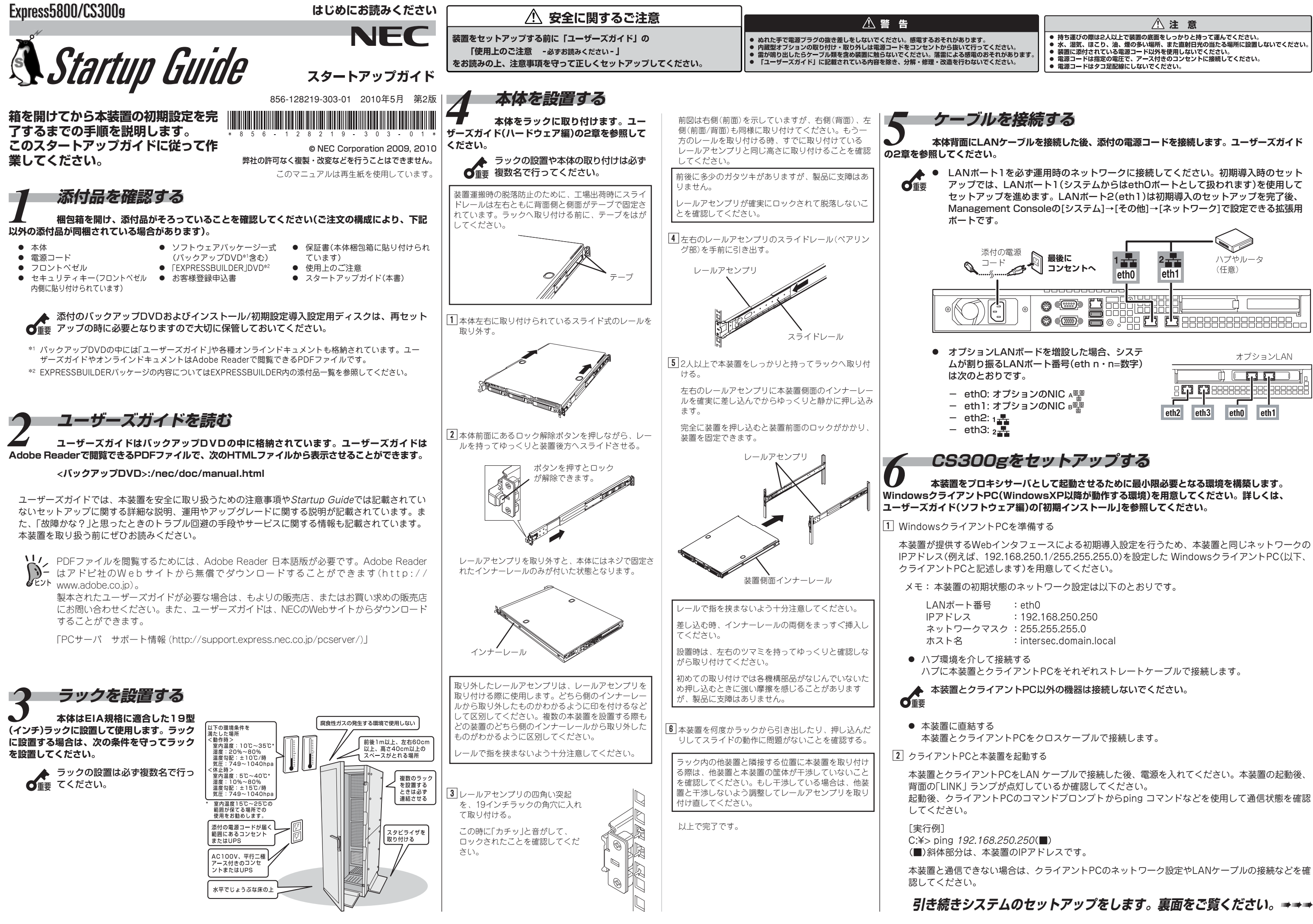

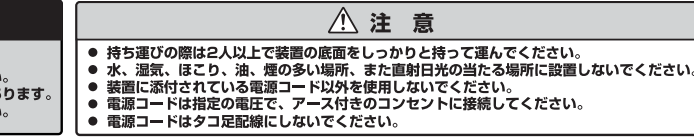

- 
- 
- 
- 

クライアントPCのInternet Explorerから以下のURLを指定して、本装置のManagement Consoleに接続してください。

http://192.168.250.250:50453/

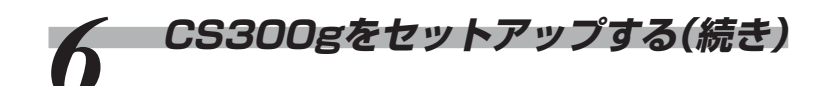

# [3] 本装置の初期導入設定ManagementConsoleに接続する

## ユーザ名、パスワード入力画面が表示されます。

"ユーザ名(U)"、"パスワード(P)"に以下を入力して、 [OK]をクリックしてください。

ユーザ名(U) :root パスワード(P):システム管理者パスワード(\*)

システム管理者のパスワードは、『管理者用パスワード』に記載されている「出荷時の管理者 用パスワード」を入力してください。

# 4 初期導入設定を実行する

### 1 初期導入を開始する

*ESMPRO/ServerAgentの設定をする*<br>本体の状態を監視するソフトウェアESMPRO/ServerAgent」がインストール済みです。ファンやマザーボード、ハードディスクドライブ、本体の温度などを監視するこのソフトウェアの設定(しきい **値やイベント通知先)を行います。**

本装置のログ領域の設定をおこないます。

ログ(システムログ、キャッシュサーバのアクセスログなど)の記録用として使用する ハードディスク領域のサイズを指定してください。

残りのディスク領域がキャッシュ領域として使用されます。設定を終了後、[次へ]を クリックしてください。

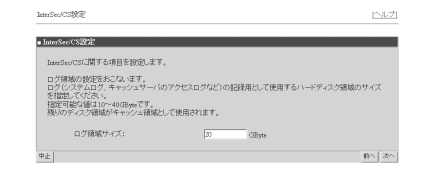

# 6 初期導入設定内容を確認する

**管理コンピュータのセットアップをする**<br>本体をネットワーク上から管理、保守するソフトウェアを管理コンピュータにインストールします。ソフトウェアは、本体に添付の「EXPRESSBUILDER DVD」に含まれています。管理コンピュータ **のDVDドライブに「EXPRESSBUILDER DVD」をセットすると表示される「オートランで起動するメニュー」からそれぞれインストールすることができます。詳しくはユーザーズガイド(ハードウェア編)の3章を 参照してください。**

クライアントPC上でWebブラウザ(Webブラウザは、Microsoft Internet Explorer 6.0 SP2以上)を起動しま す。Webブラウザの設定では、プロキシを経由しないで接続してください。 **▲ URLに本装置のFQDNを指定する場合は、** 

詳しくは、バックアップDVDに格納されている「ESMPRO/ServerAgentユーザーズガイド」を参照してください。

https://本装置に割り当てたFQDN:50453/ または

<バックアップDVD>:/nec/doc/300/esmpro.sa/esmsa\_users.pdf

- システム再起動

接続に使用するクライアントマシンによっては、罫線が文字化けすることがありますが、それぞれの機能は問題なく動作します。

◆ バックアップDVDをPC等に挿入したまま、再起動するとインストール処理が実行されます。利用後は必ず取り出してください。<br>● 重要

# **以上で完了です。**

**ださい。完了後、本装置の詳細な設定や管理は、管理コンソール「ManagementConsole」画面で行います。**

z 管理クライアントのWebブラウザから以下のURLに接続します

https://本装置に割り当てたIPアドレス:50453/

## 2 管理コンソールにログインする

○ 重要 本体はシャットダウンしシステムは停止したままとなります。改めて本体を起動後、 再度セットアップを実施してください。

InternetExplorer6の場合

# 4 InterSec/CSのログ領域を設定する

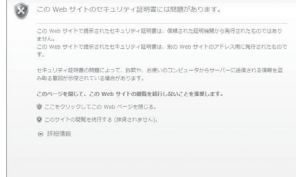

正常に接続されると「Management Console」のログイン画面が表示されます。

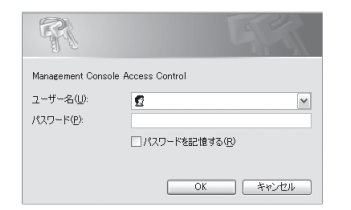

前述のURLにアクセスすると「セキュリティの警告」 画面が表示されますが、問題はありませんので、続 行してください。

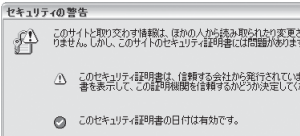

●<br>△ ケキュリティ証明書の名前が無効であるか、またはサイト名と一致しませ 続行します

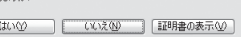

InternetExplorer7の場合

## 管理コンソールのログイン画面が表示されます。"シ ステム管理者ログイン"をクリックしてください。

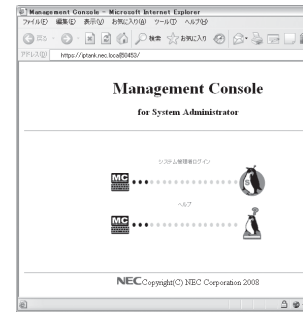

ー<br>- システムを伴上する | システムを再転続する

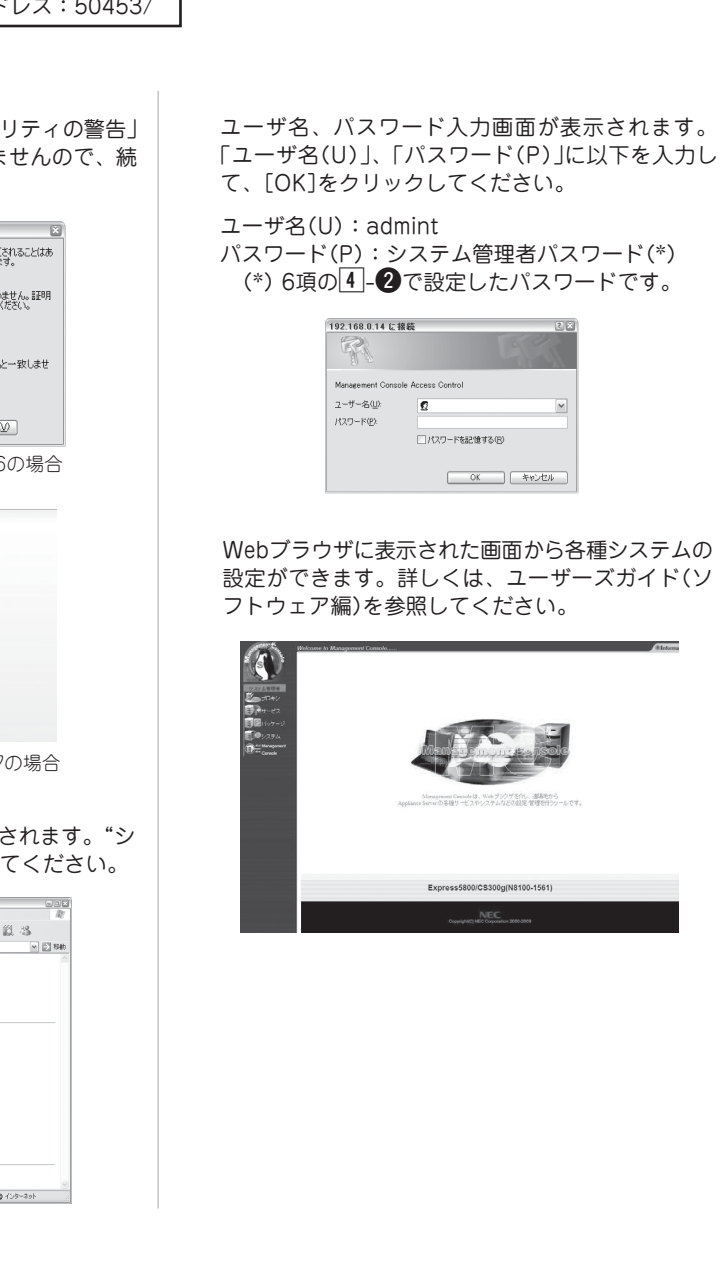

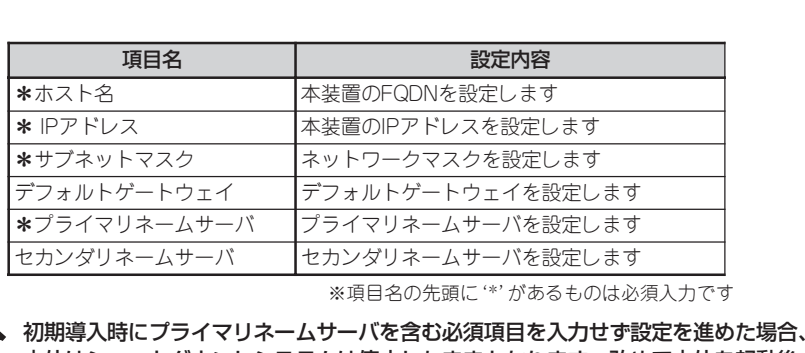

## 6 システムを再起動する

初期導入設定が完了すると、システムの再起動画面を表示します。続けてシステムの 運用設定を行う場合は[システムを再起動する]をクリックしてください。システムを 停止する場合は[システムを停止する]をクリックしてください。 ※CS300gは、初期設定が完了するまでマシンが2度再起動します。

を完了しました。

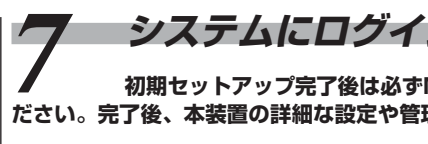

前項までの初期設定内容を表示します。設定内容に間違いがないか確認してください。 表示した設定内容でよければ[次へ]をクリックしてください。設定内容を変更する場合 は[前へ]をクリックしてください。

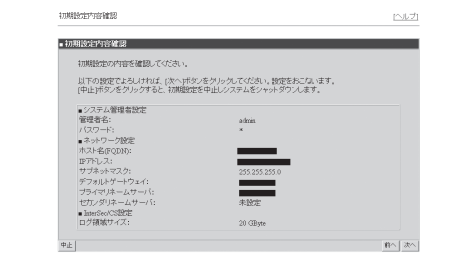

ログインが成功すると以下の画面が表示されます。[開始]を押下し、初期導入を実施し ます。作業を中断したい場合は、[中止]を押下してください。

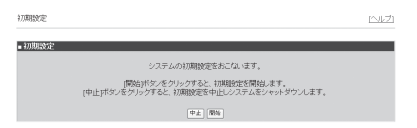

### 2 システム管理者を設定する

ここでは、システム管理者に関する設定を行います。システム管理者のアカウントは "admin"(固定)です。システム管理者用のパスワードを「パスワード」「パスワード再入 力」に入力して[次へ]をクリックしてください。システム管理者名のパスワードの指定 は必須です。

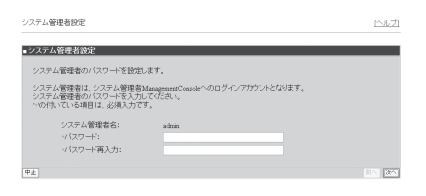

メモ: システム管理者のアカウントは、セットアップ完了後システム管理者 ManagementConsole画面で変更できます。

# 6 ネットワーク情報を設定する

お客様の運用ネットワークに合わせたネットワーク情報の設定を行います。

「ホスト名(FQDN)」、「IPアドレス」、「サブネットマスク」、「デフォルトゲートウェ イ」、「プライマリネームサーバ」、「セカンダリネームサーバ」に設定内容を入力し、[次 へ(N)] をクリックしてください。

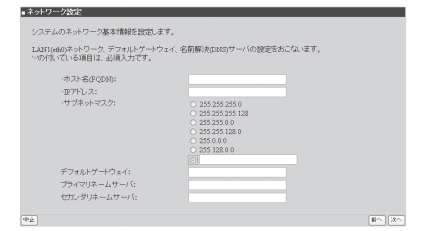

が必要です。

■ 管理クライアントで名前解決ができること

*7* **シし、各種設定を実行する**<br>:Management Consoleに接続してシステムの初期化完了を確認してく